# 電力マルチメータ 54U2 シリーズ用

## PC コンフィギュレータソフトウェア

## 54U2CFG バージョン 2.1

# 取扱説明書

# 目次

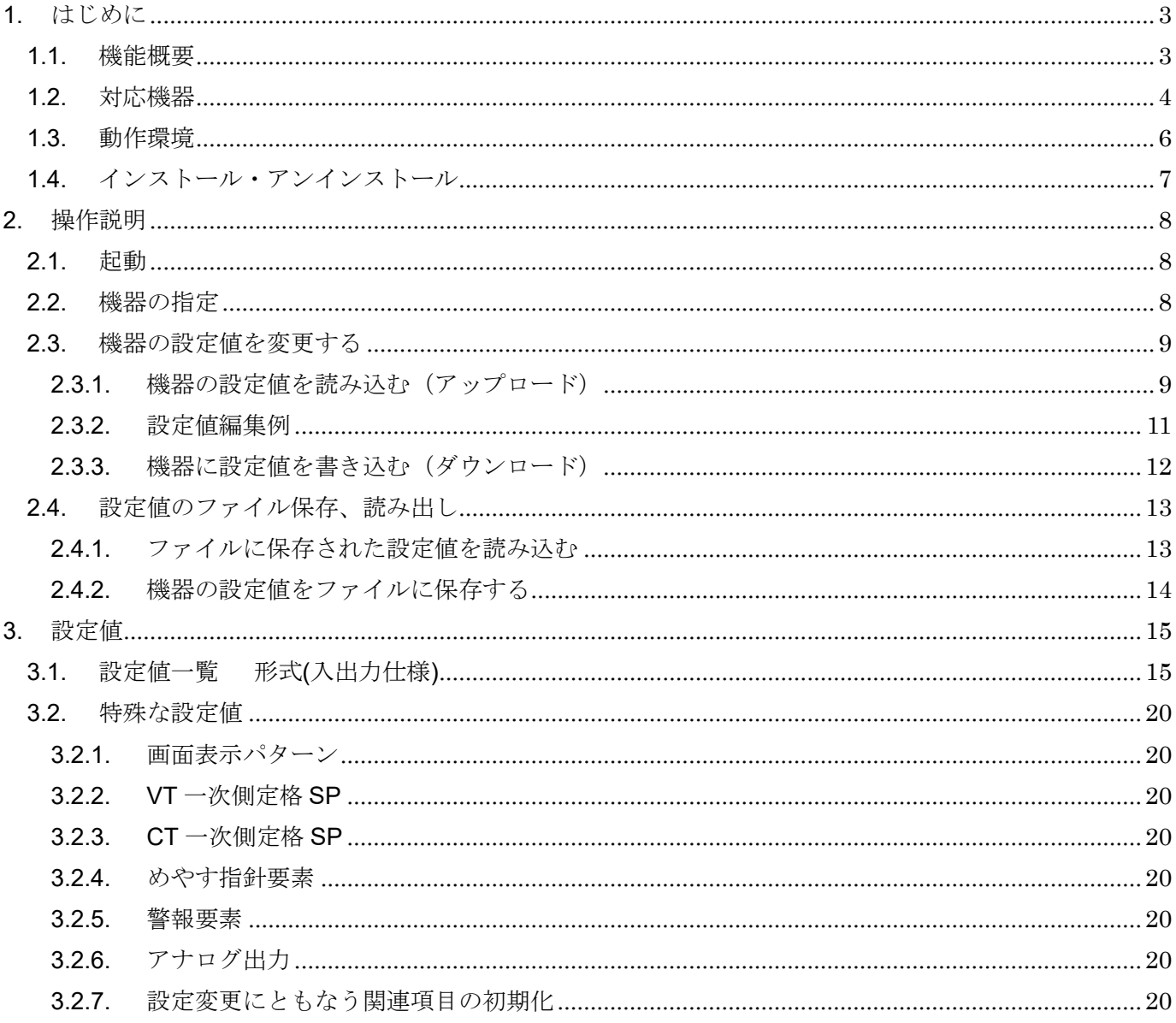

## <span id="page-2-0"></span>1. はじめに

### <span id="page-2-1"></span>1.1. 機能概要

本ソフトウェアは、PC 上で電力マルチメータ 54U2 シリーズの各種設定値を編集すること ができます。主な機能として以下のようなものがあります。

- ① 機器の設定値を編集
- ② 設定値を機器に書き込み、機器より設定値を読み込む
- ③ PC 上のファイルに編集した設定値を保存し、読み込む

#### <span id="page-3-0"></span>1.2. 対応機器

本ソフトウェアで設定値の編集が可能な機器は以下の通りです。本書では接続した対応機器 を機器と表しています。

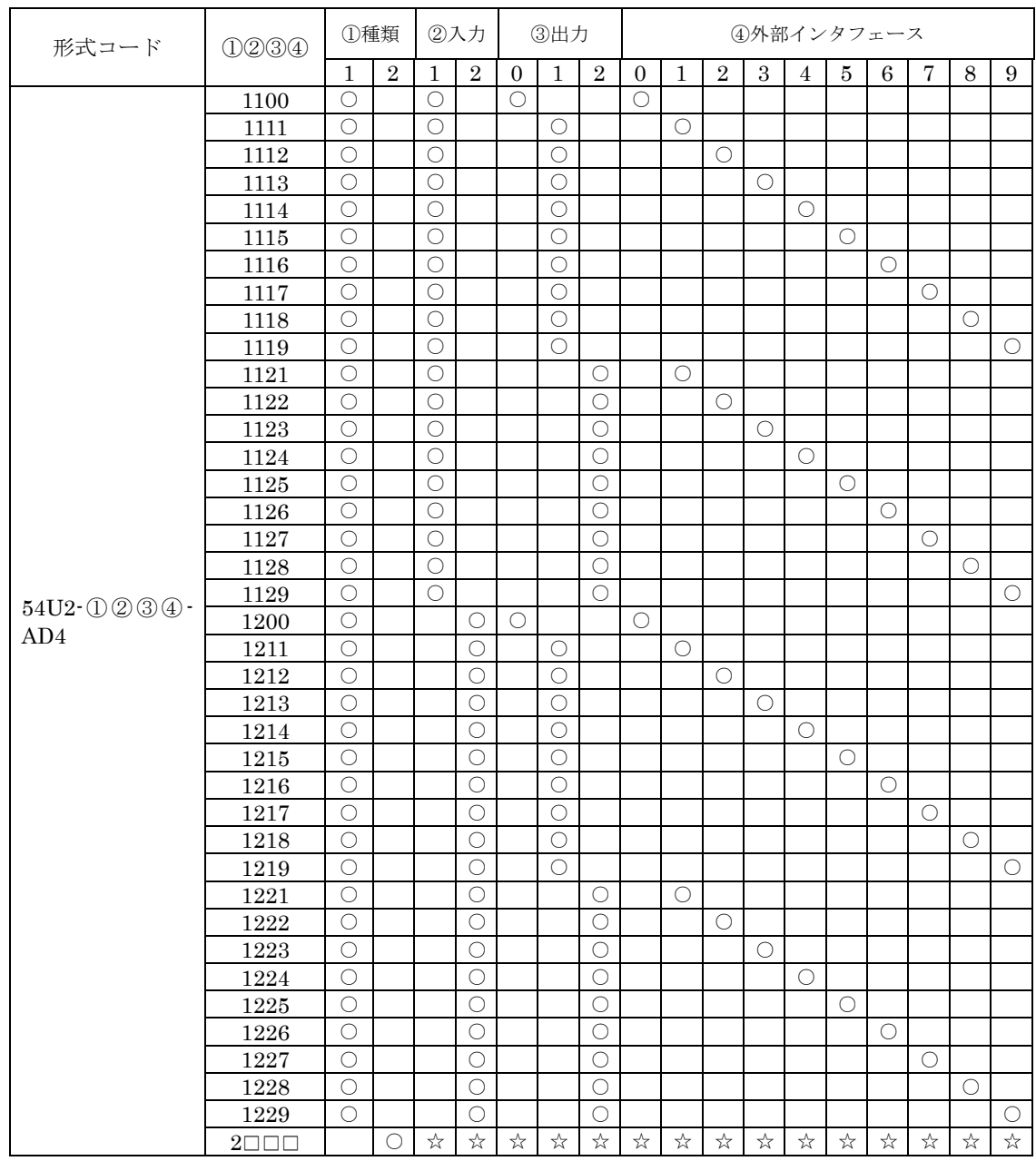

※形式コード『2□□□』の ②入力、③出力、4外部インタフェースは、形式コード『1□□□』と同様です。

形式コードは、ご注文時に指定された以下①~④の選択に従います。

①種類

:単相 2 線式、単相 3 線式、三相 3 線式

:三相 4 線式

②入力

:480V/1A AC 2:480V/5A AC

③出力  $0:$ なし 1: パルス出力 2 点 2: パルス出力 1 点、警報出力 1 点 ④外部インタフェース 0:なし 1:4~20mA 4 点 2:1~5V 4 点 3:0~5V 4 点 4: Modbus 5: CC-Link 6: 4~20mA 6 点 7: 1~5V 6 点 8: 0~5V 6 点 9:BACnet

#### <span id="page-5-0"></span>1.3. 動作環境

本ソフトウェアは以下のような環境で動作します。

| <b>PC</b>  | IBM PC 互換機                                                   |
|------------|--------------------------------------------------------------|
| <b>OS</b>  | Windows 7(32bit/64bit) / 8.1(32bit/64bit) / 10(32bit/64bit)の |
|            | 日本語版                                                         |
|            | (注) 全ての環境での動作を保証するものではありません。                                 |
| <b>CPU</b> | Microsoft 社が規定する OS の動作保証をしている性能以上                           |
| メモリー       |                                                              |
| 通信ポート      | 機器と接続する USB ポート                                              |
|            | (※) COM1~COM16 が使用可能                                         |

機器と PC の通信ポートを接続するために、下表のコンフィギュレータ接続ケーブルが必要 です。

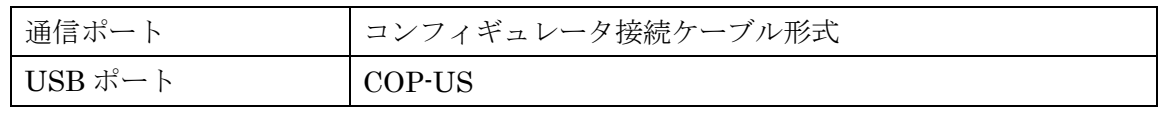

機器の形式が 54U2-□□□4 の場合、Modbus でも接続可能です。設定は、接続する機器の 設定にあわせる必要があります。

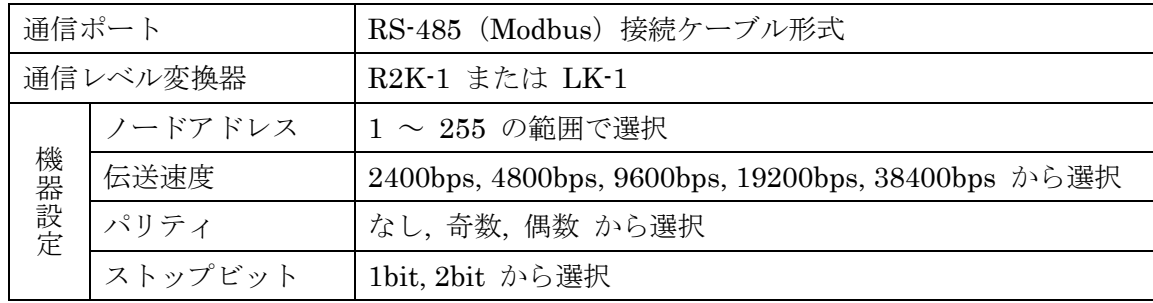

機器に対してコンフィギュレータ接続ケーブルとRS-485(Modbus)接続ケーブルを同時に接 続する場合、コンフィギュレータソフトウェアから機器への書き込みは、どちらかの接続のみ とし、異なる接続からの同時書き込みはしないでください。

### <span id="page-6-0"></span>1.4. インストール・アンインストール

本ソフトウェアのインストールは、弊社より配布されている圧縮ファイルを使用することに より行います。圧縮ファイルを解凍すると setup.exe というファイルがありますので、これを 実行してください。画面の表示に従い操作していくだけで、インストール作業は完了します。

アンインストールは、PC のコントロールパネルにある「プログラムと機能」より行います。 プログラムと機能の一覧より 54U2CFG を選択し、アンインストールボタンを押してくださ  $V_{\circ}$ 

## <span id="page-7-0"></span>2. 操作説明

#### <span id="page-7-1"></span>2.1. 起動

インストールが行われている PC 上でプログラムメニュー内の 54U2CFG を起動してくださ い。本ソフトウェアが起動し、以下のような初期画面が表示されます。

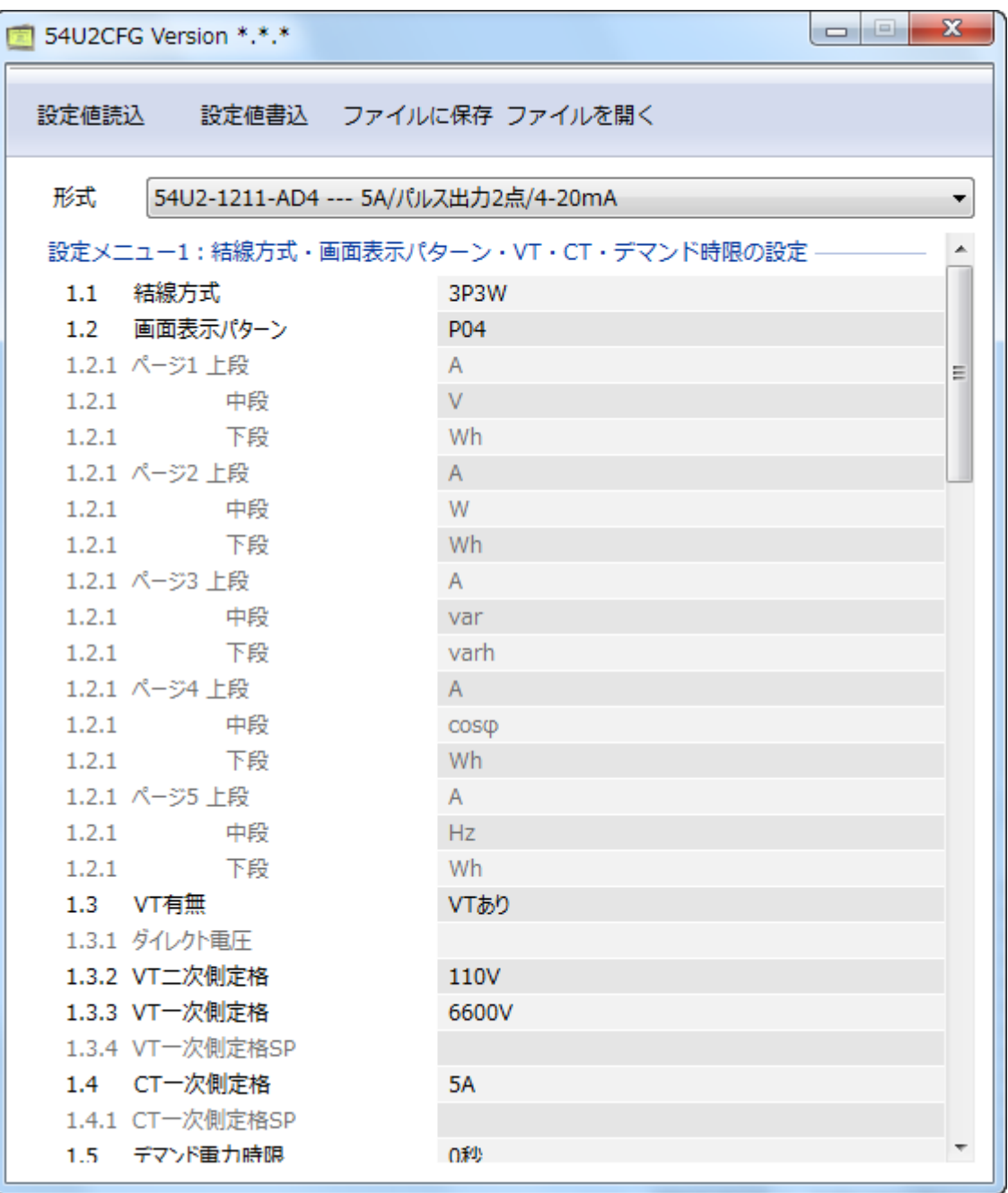

### <span id="page-7-2"></span>2.2. 機器の指定

接続する機器の形式を選択します。上図は、54U2-1211-AD4 を選択した場合の画面です。

#### <span id="page-8-0"></span>2.3. 機器の設定値を変更する

機器の設定値を変更する場合、機器本体の操作を行い、機器を CONFIG 通信モードにする 必要があります。モード移行後、機器の設定値を読み込み(アップロード)、変更し、書き込む (ダウンロード)という手順で行います。

機器を CONFIG 通信モードにするには、計測モード状態で機器の SET ボタンを 2 秒以上 押し、設定値確認メニューを表示します。その状態で、RESET ボタンを 2 秒以上押すことで、 CONFIG 通信モードに切り替わります。(詳細については、機器の取扱説明書を確認してくだ さい。)

#### <span id="page-8-1"></span>2.3.1. 機器の設定値を読み込む(アップロード)

機器の設定値を読み込むには、以下の操作を実施してください。

まず本ソフトウェアの設定値読込ボタンをクリックすると以下の画面が表示されます。

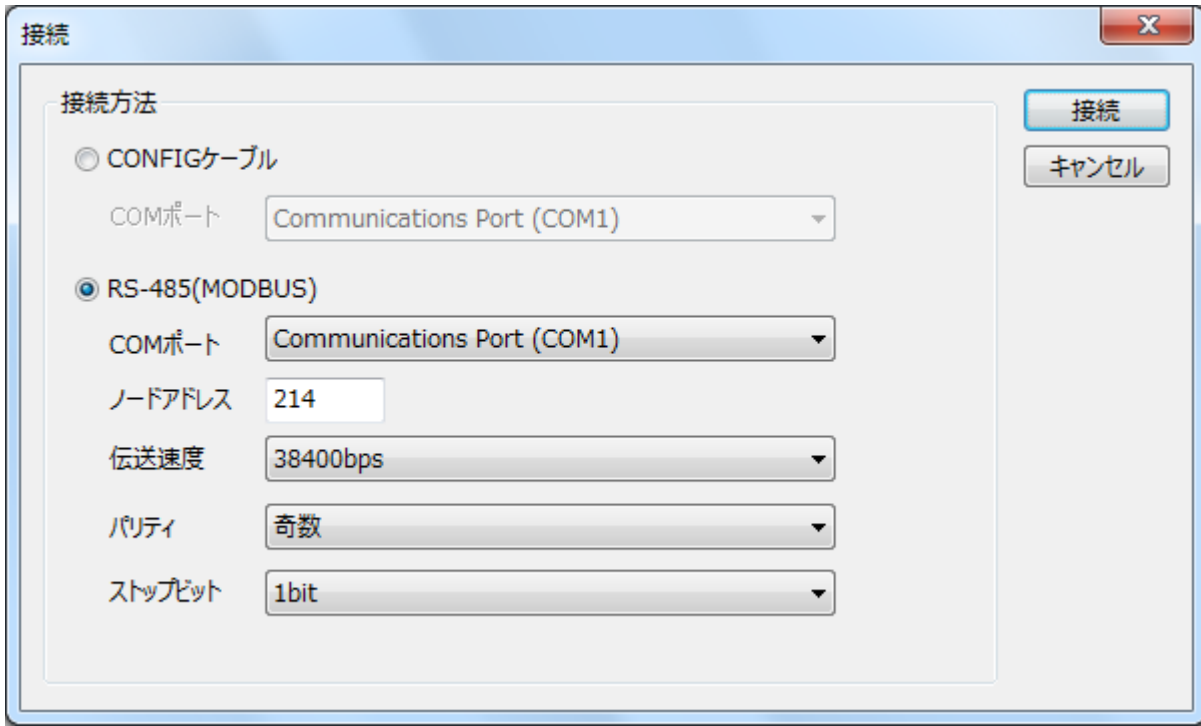

機器との接続方法を CONFIG ケーブル、RS-485(MODBUS)のどちらかから選択してくだ さい。CONFIG ケーブルを選択した場合は、コンフィギュレータ接続ケーブルが接続された COM ポートを選択してください。COM ポートは使用する PC により変わりますので、適切 な選択を行ってください。

RS-485(MODBUS)を選択した場合は、同様に、接続する COM ポートを選択し、ノードア ドレス、伝送速度、パリティ、ストップビットの設定を機器の Modbus 設定とあわせてくだ さい。

接続設定完了後、接続ボタンをクリックすると、機器との通信接続を開始し、設定値を本ソ フトウェアに読み込みます。エラーメッセージが表示される場合は、機器との接続を見直して 再操作してください。

機器の設定値が読み込まれると、画面に表示されている各設定値は、機器から読み込まれた 内容になります。

#### <span id="page-10-0"></span>2.3.2. 設定値編集例

起動時に表示された以下の画面で各設定値の編集を行います。編集する項目をクリックする と編集(リスト選択)可能な状態に変わります(下図では、結線方式を編集する場合にクリッ クする領域を示しています)。

編集が可能になりますと、入力位置の背景が白く変化します。他の項目も同様に編集位置を クリックすることで編集状態に変わります。入力位置の背景が白く変化しない項目は、形式に 依存する設定値や他の設定内容に影響された、編集ができない項目になります。

数値を入力する項目は、Enter キーを押すことで変更が確定され通常状態に戻ります。

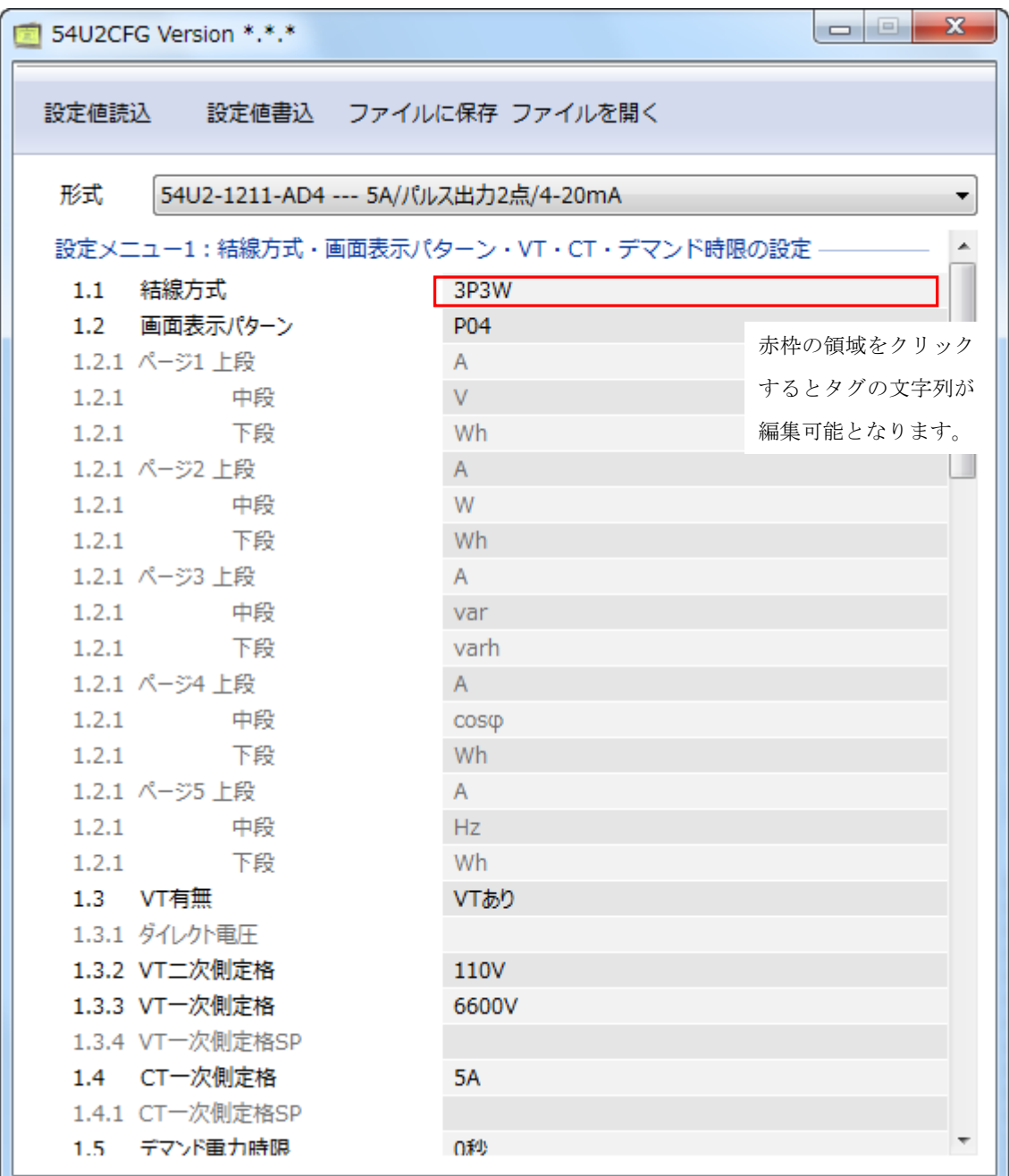

#### <span id="page-11-0"></span>2.3.3. 機器に設定値を書き込む(ダウンロード)

設定値編集後、ダウンロードを行うと、設定を機器に書き込むことができます。本ソフトウ ェアの設定値書込ボタンをクリックすると、アップロード時と同様に接続方法を選択する画面 が表示されますので、同様に設定し接続ボタンをクリックしてください。

進捗を示すバー表示(下図参照)が右端まで進み何もエラーが表示されずに元の画面に戻れ ば、設定値は正しく機器に送信されています。設定値の書き込み後、機器の RESET ボタンを 2 秒以上押すことで計測モードに戻ります。(詳しくは、機器の取扱説明書を確認してくださ  $V_{\alpha}$ )

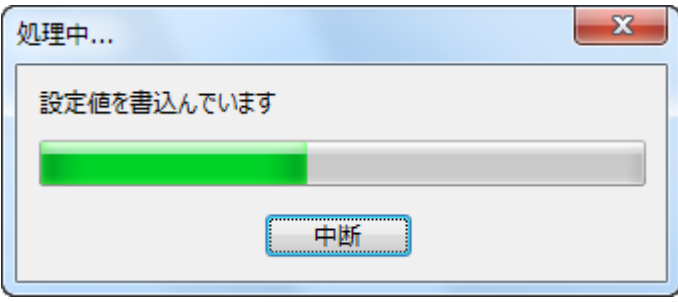

#### <span id="page-12-0"></span>2.4. 設定値のファイル保存、読み出し

本ソフトウェアで編集中の設定値をファイルに保存、またはファイルから読み出しすること ができます。アップロード/ダウンロード機能と併用することにより、機器の設定値をバックア ップすることができます。

#### <span id="page-12-1"></span>2.4.1. ファイルに保存された設定値を読み込む

本ソフトウェアのファイルを開くボタンをクリックすると下図のような画面が表示されま す。本画面は Windows の標準的な開くファイルを選択するための画面で、本ソフトウェアを 実行している OS により画面構成が変わります。

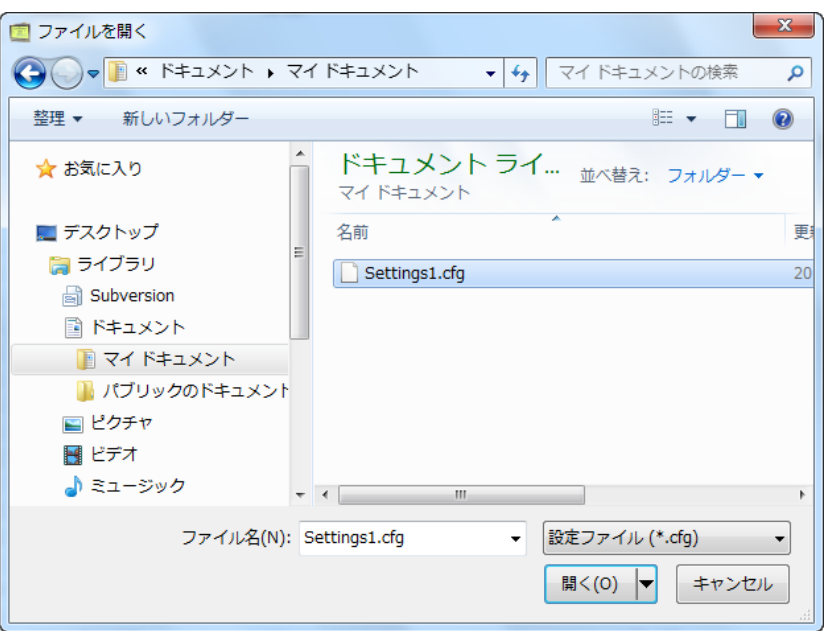

本画面で、本ソフトウェアにより保存したファイルを選択し開くボタンをクリックすると、 保存した設定値が読み込まれ、本ソフトウェアの画面に表示されます。

#### <span id="page-13-0"></span>2.4.2. 機器の設定値をファイルに保存する

本ソフトウェアのファイルに保存ボタンをクリックすると下図のような画面が表示されま す。本画面は Windows の標準的な保存するファイルを選択するための画面で、本ソフトウェ アを実行している OS により画面構成が変わります。

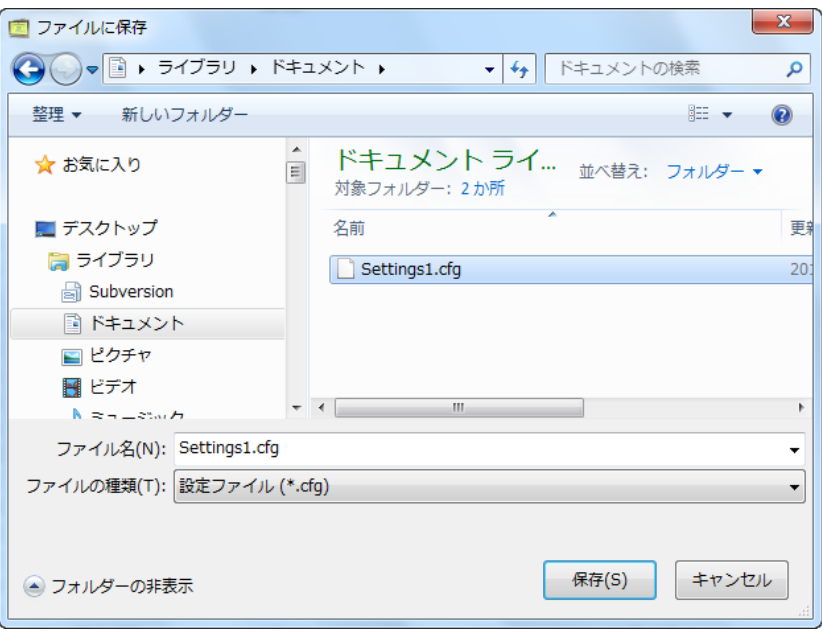

本画面で、ファイル名の欄に保存するファイル名を入力して、保存ボタンをクリックすると、 入力したファイル名で設定値が保存されます。

# <span id="page-14-0"></span>3. 設定値

### <span id="page-14-1"></span>3.1. 設定値一覧 形式(入出力仕様)

本ソフトウェアで設定可能な設定値一覧を示します。機器の形式コードにより設定できない 項目があります。各設定値の詳細な内容については、機器の取扱説明書を確認してください。 ●:編集可能な設定値 〇:参照のみ可能な設定値 -:編集不可設定値 ☆:形式 1□□□と同じ内容の設定値

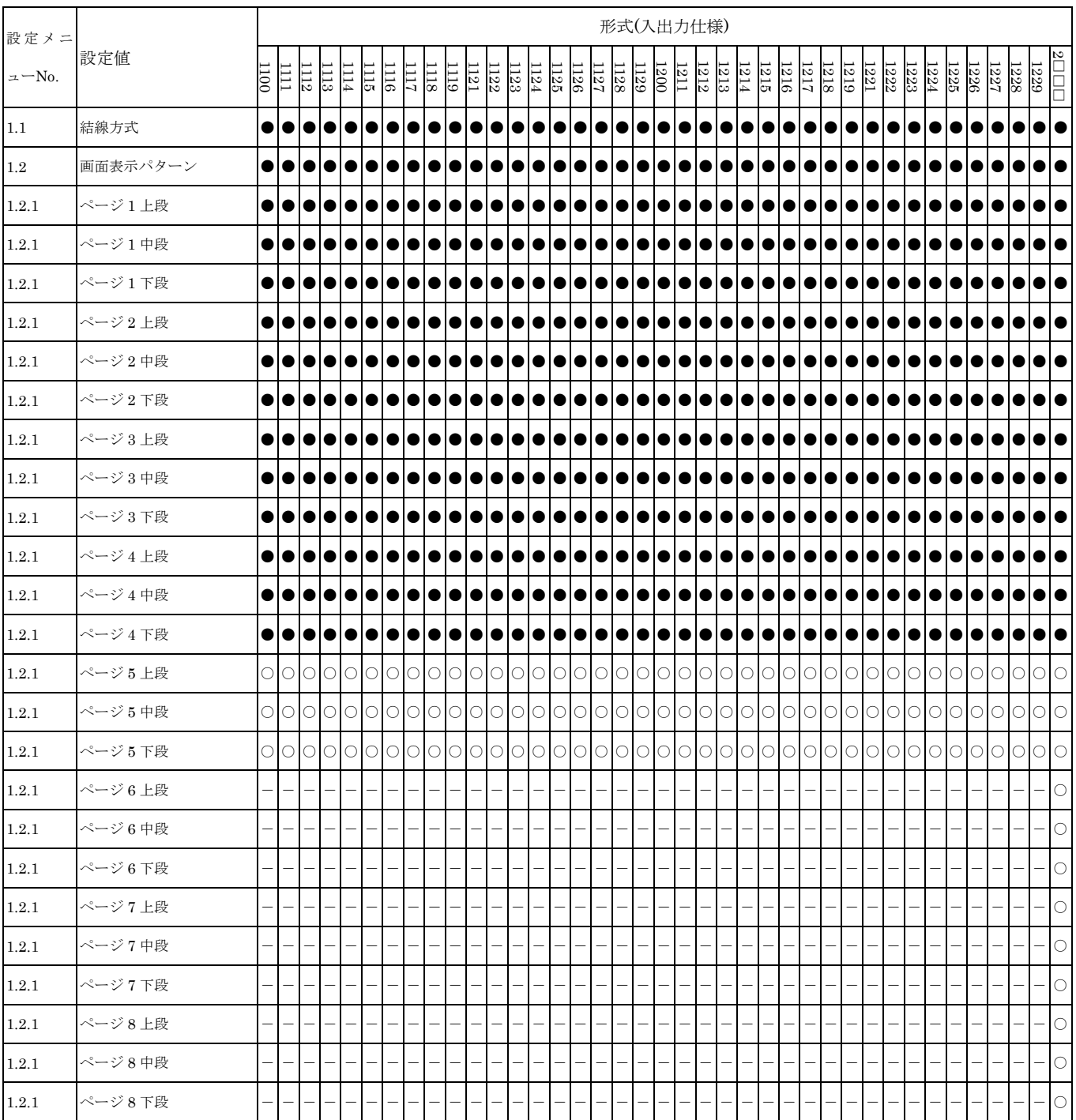

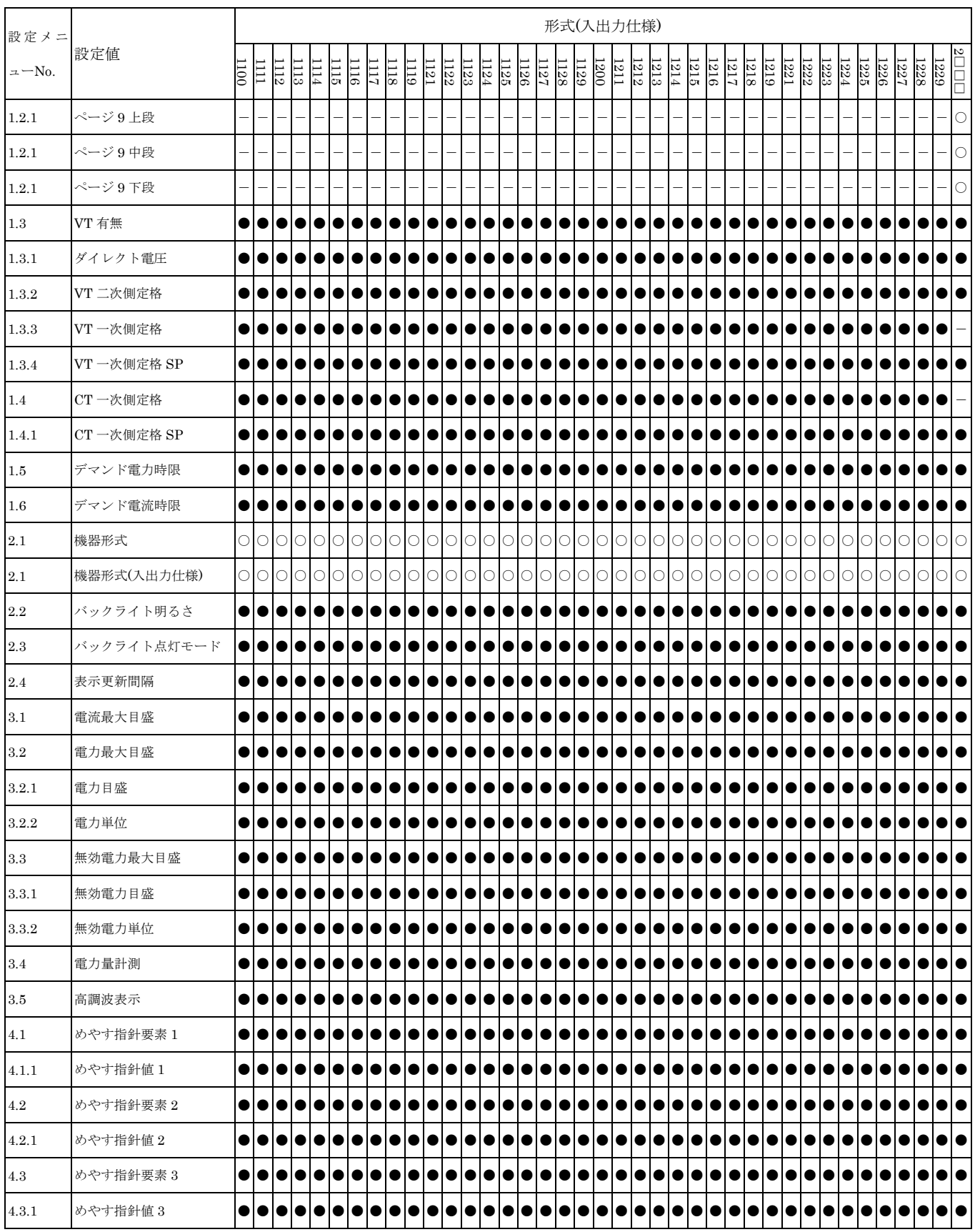

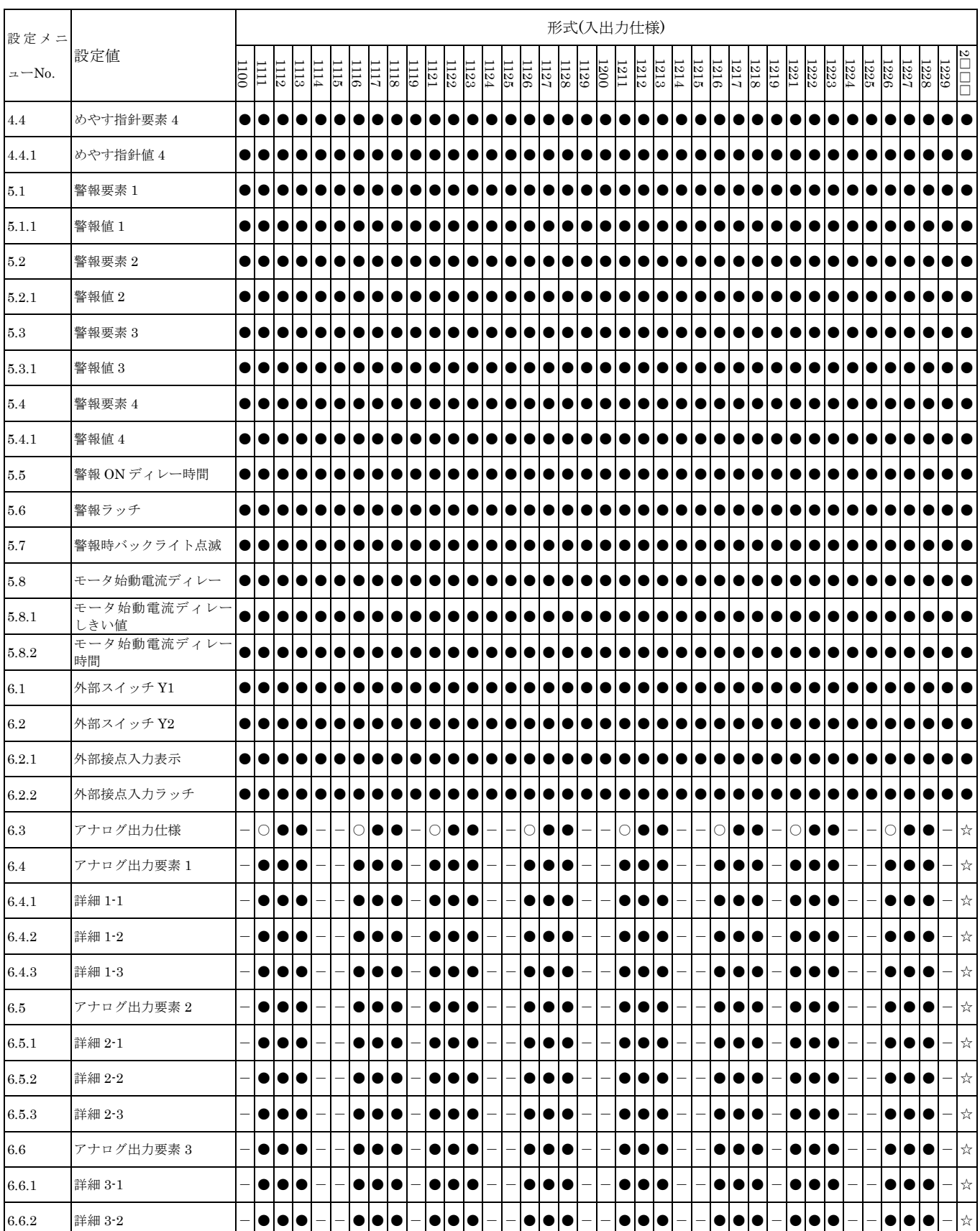

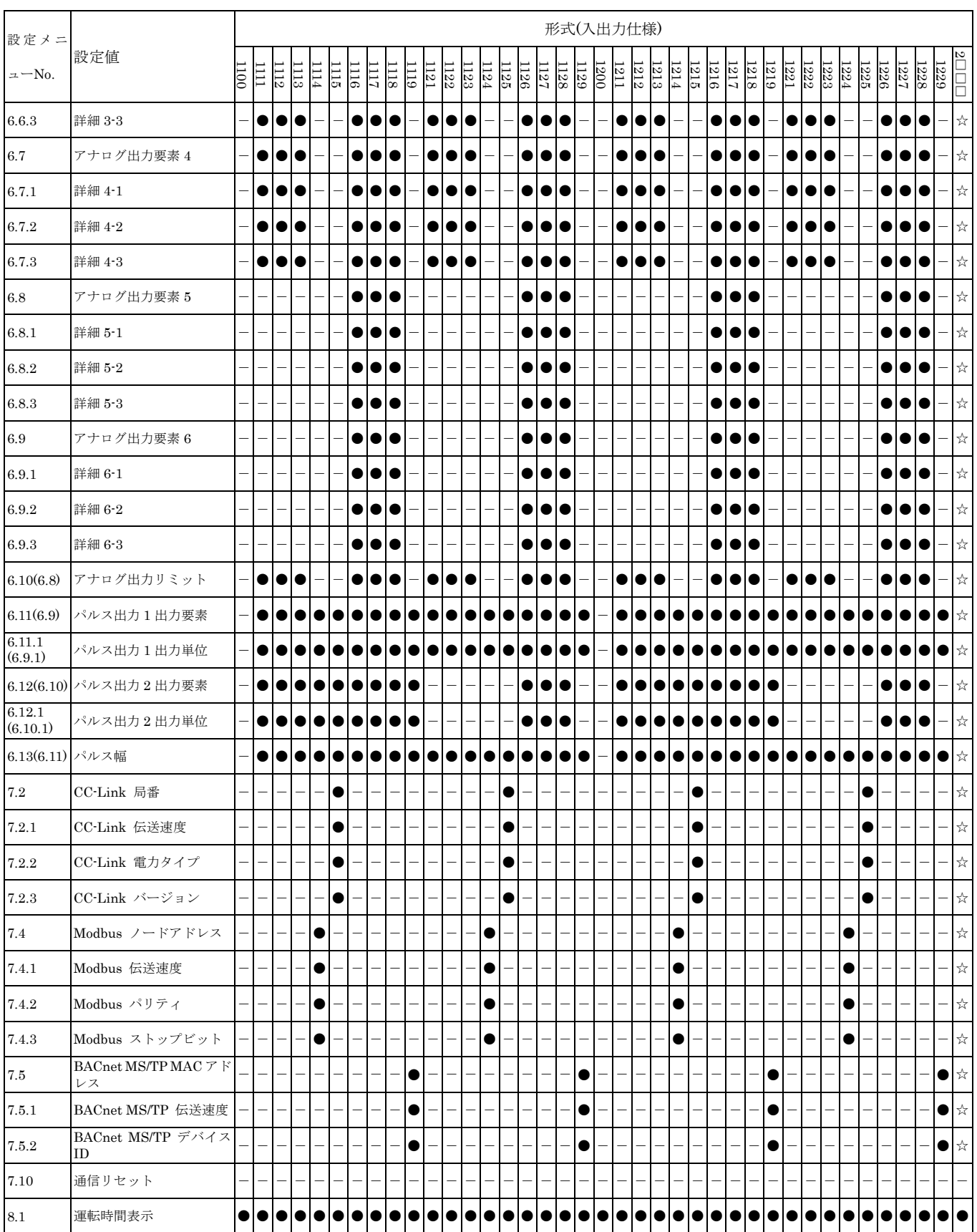

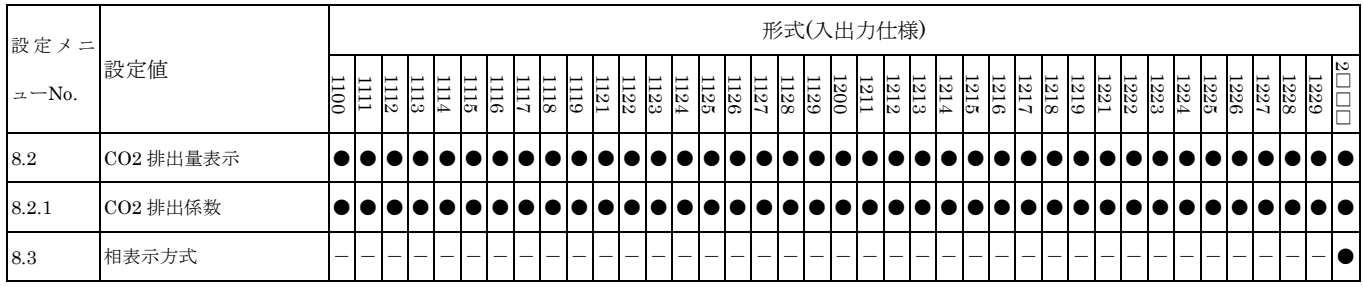

設定メニューNo. 6.X の内は形式がアナログ出力 4点(54U2-□□□1、2、3)の場合を示しています。

#### 3.2. 特殊な設定値

<span id="page-19-0"></span>ここでは特に注意すべき設定値について示します。すべての設定値の詳細については、機器の取 扱説明書を確認してください。

#### <span id="page-19-1"></span>3.2.1. 画面表示パターン

設定メニューNo.1.2 の画面表示パターンの編集で『P00』を選択した時のみ、設定メニュー No.1.2.1 のうちページ 1 ~ ページ 4 の編集が可能になります。『P00』以外を選択した場合 の設定メニューNo.1.2.1 には、あらかじめ決められた編集ができない固定要素が表示されま す。

ページ 1 ~ ページ 4 の編集において、中段に『Wh』を選択した場合、そのページの下段に は『Wh』、『-Wh』、『varh』しか選択できません。

#### <span id="page-19-2"></span>3.2.2. VT 一次側定格 SP

設定メニューNo.1.3.3 の VT 一次側定格設定において『特殊電圧』を選択した場合、本設定が 編集可能となります。設定可能範囲は 60V ~ 750kV となり、上位 3 桁の編集が可能です。

#### <span id="page-19-3"></span>3.2.3. CT 一次側定格 SP

設定メニューNo.1.4 の CT 一次側定格設定において『特殊電流』を選択した場合、本設定が編 集可能となります。設定可能範囲は 5.0A ~ 30kA(定格 1A 品の場合 1.0A ~ 30kA)となり、 上位 3 桁の編集が可能です。

#### <span id="page-19-4"></span>3.2.4. めやす指針要素

めやす指針要素には画面表示パターン内に含まれる要素を選択してください。

#### <span id="page-19-5"></span>3.2.5. 警報要素

すでに選択済みの警報要素は選択できません。

#### <span id="page-19-6"></span>3.2.6. アナログ出力

機器仕様の『③出力』が電圧の場合のみ 1~5V と 0~5V の選択が可能になります。

#### <span id="page-19-7"></span>3.2.7. 設定変更にともなう関連項目の初期化

変更した設定値により、機器に保存されている関連する計測データの初期化が行われます。 詳細は機器の取扱説明書を確認し、十分注意した上で実行してください。